#### Настройка клиентов

Thunderbird

Открываем "Настройки аккаунтов" -> "Добавить аккаунт электроной почты"

Вносим Наименование ЛПУ, почтовый адрес и пароль, жмём "Продолжить" -> "Настройка вручную"

#### IMAP4

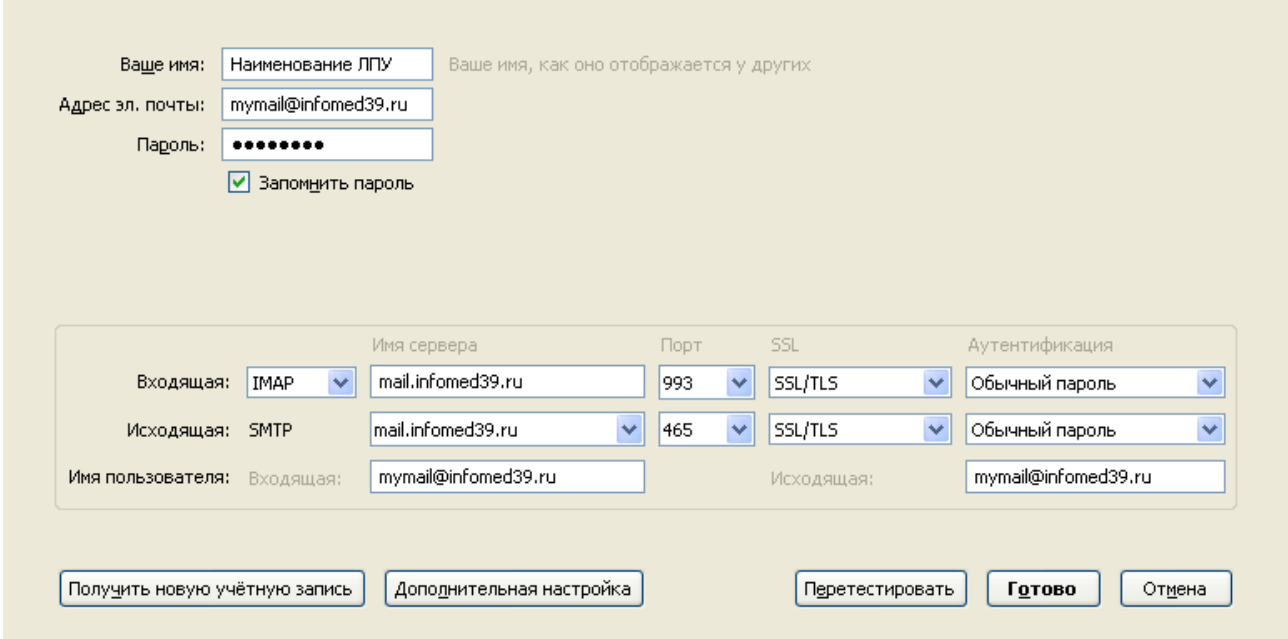

### POP3

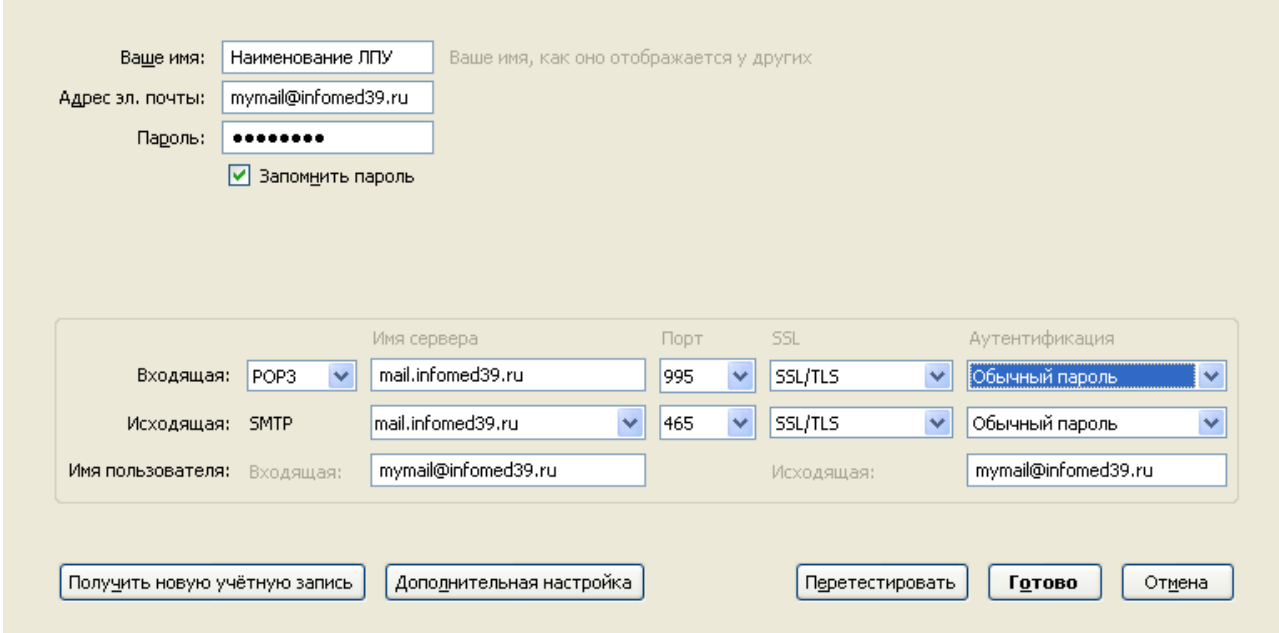

# Outlook

# "Файл" -> "Настройка учётных записей" -> "Создать"

## IMAP4

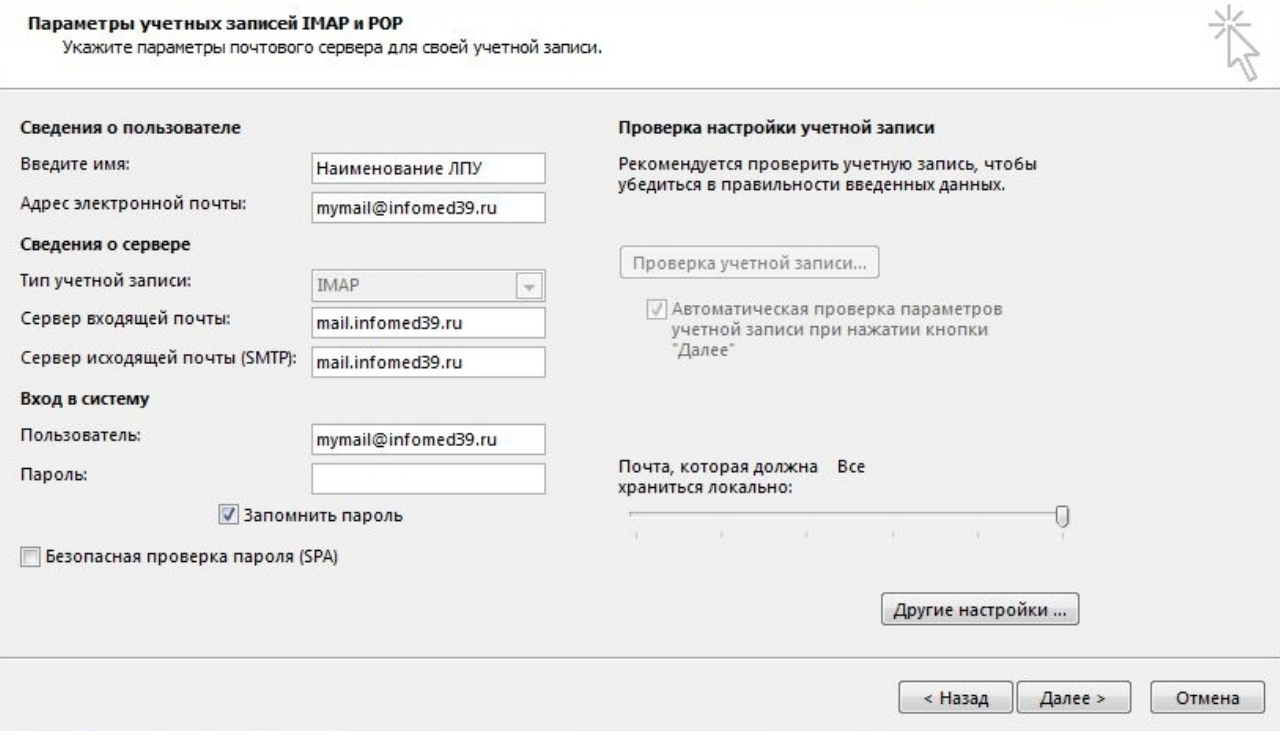

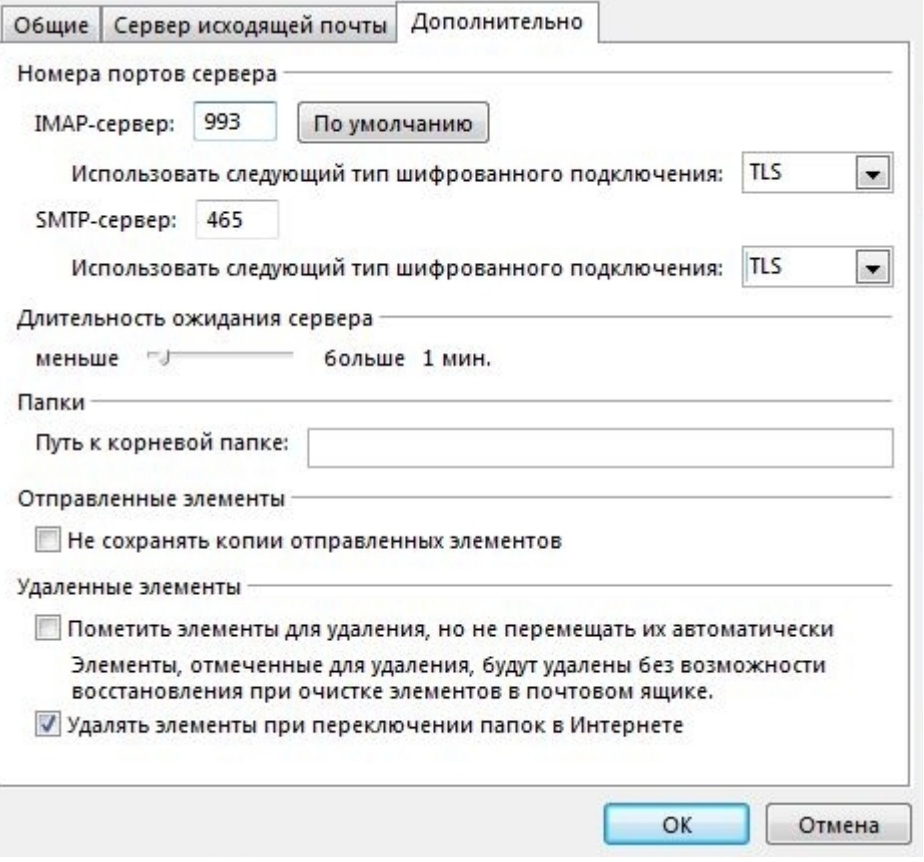

## POP3

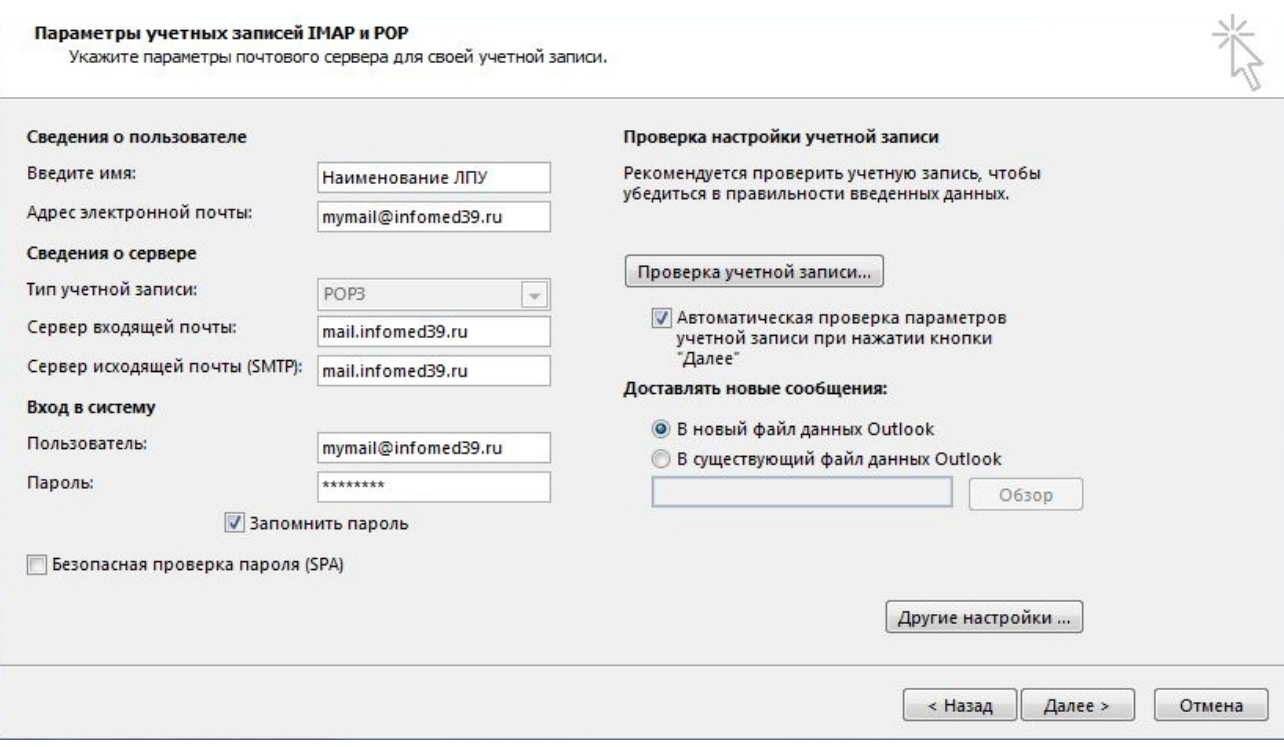

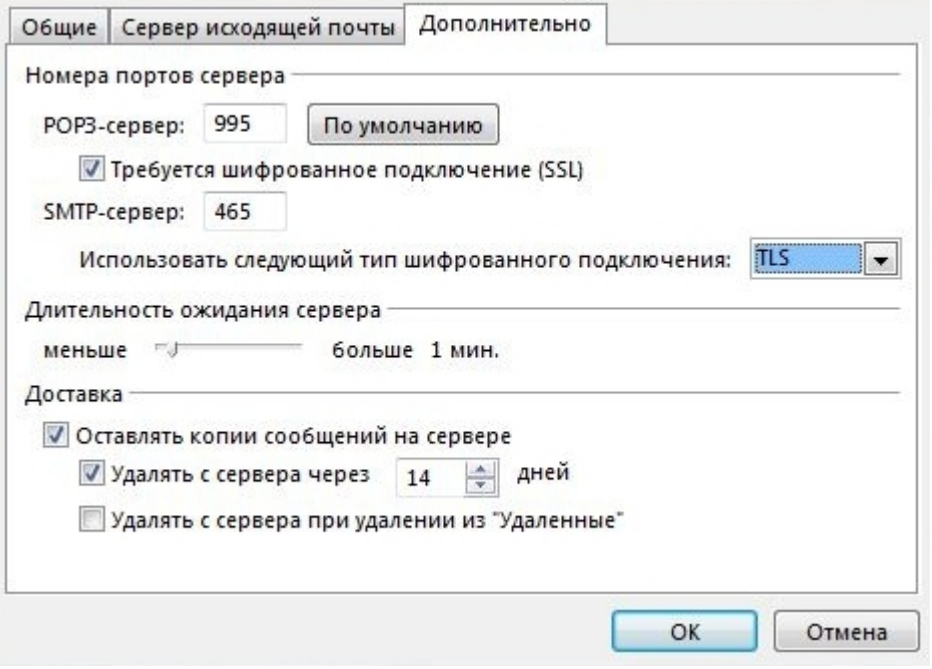

## SMTPS

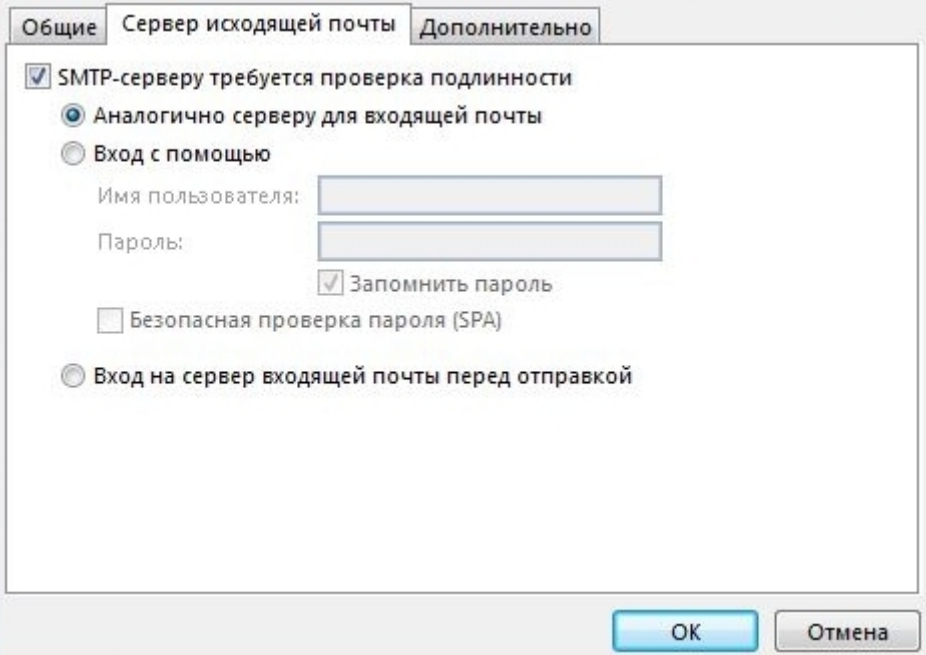

#### the Bat!

Меню "Ящик" -> "Новый почтовый ящик"

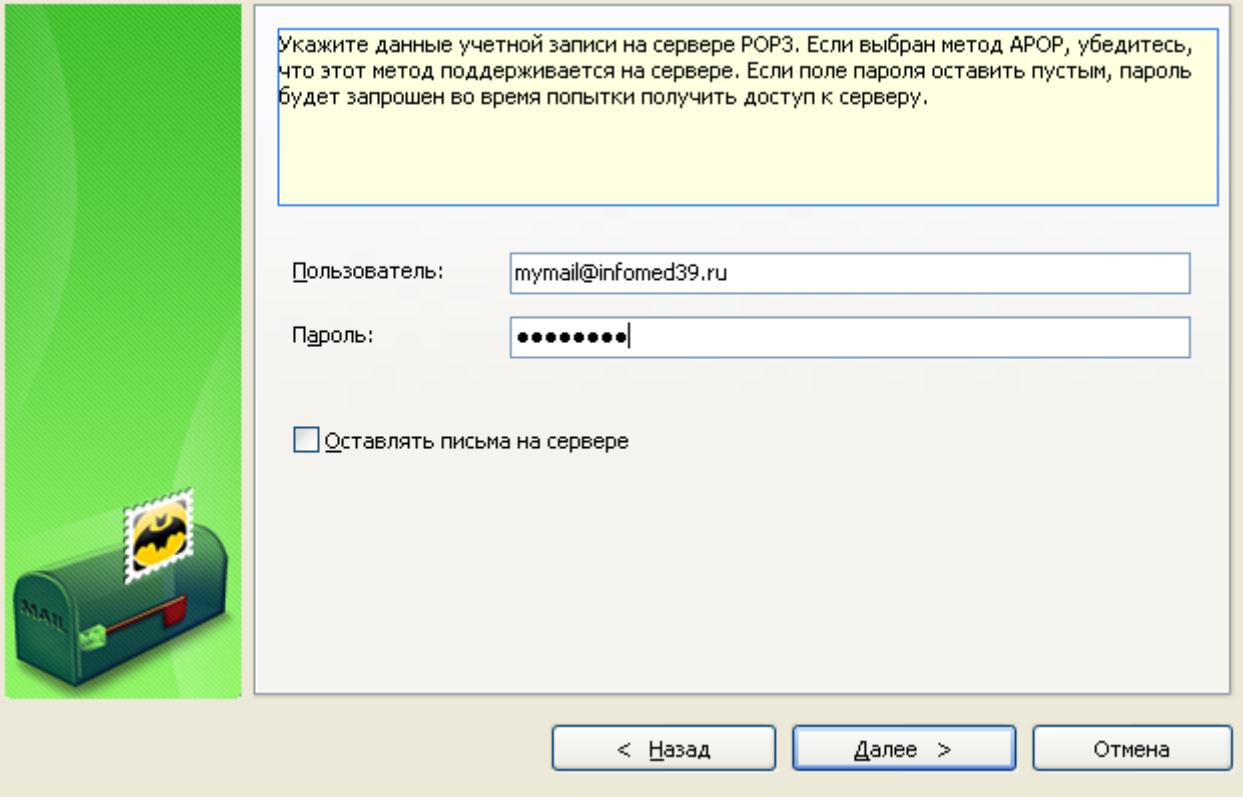

### IMAP4

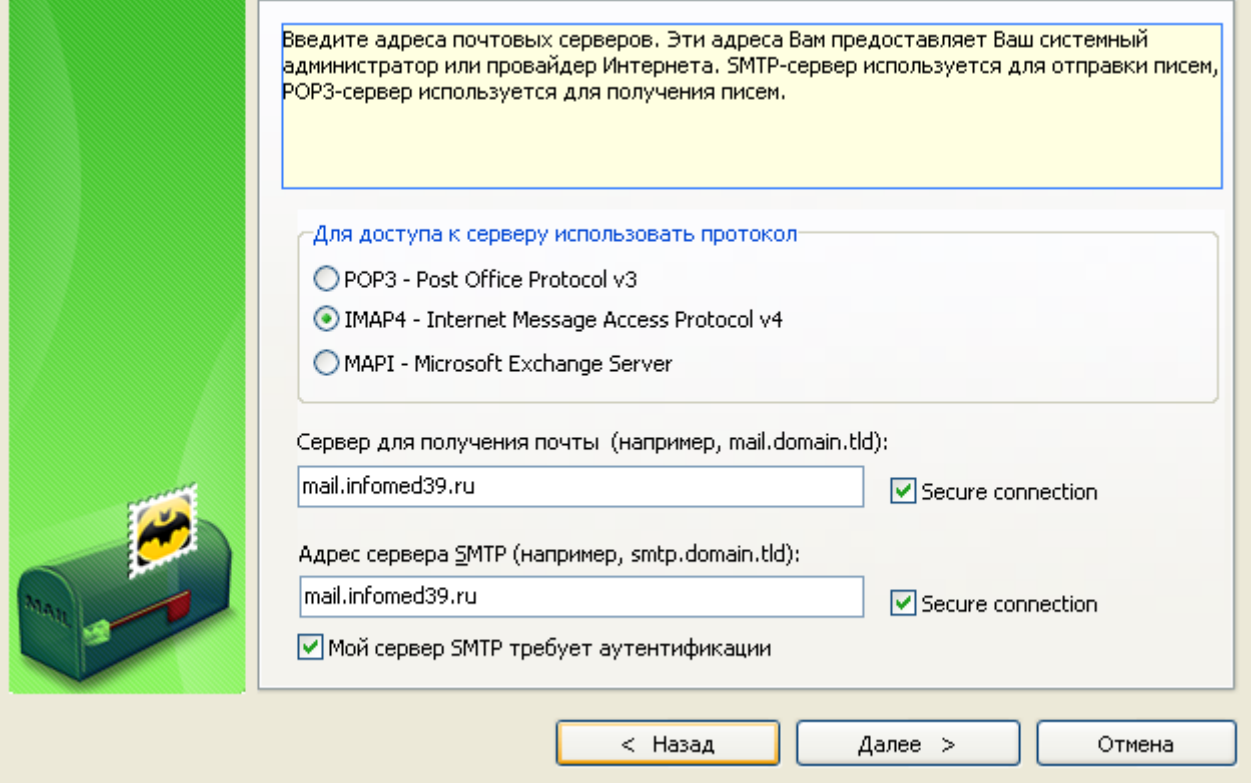

#### POP3

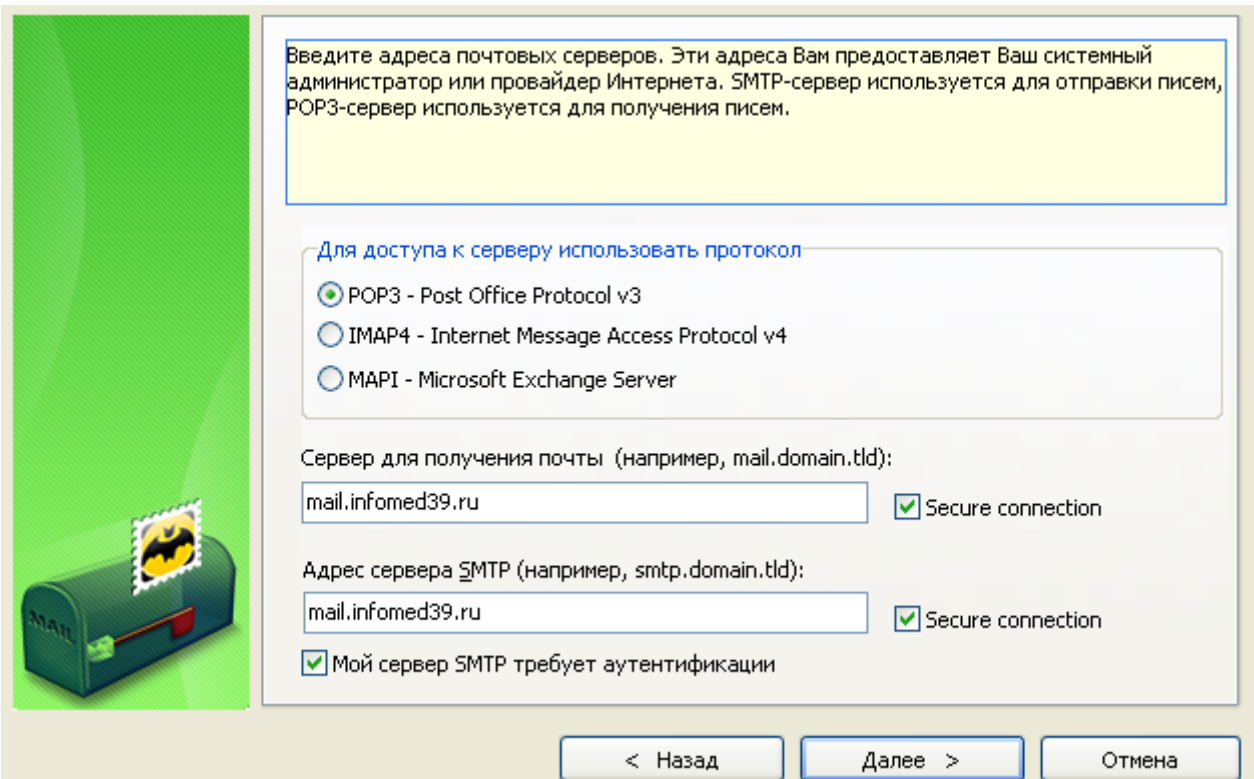

## WEB-интерфейс

https://webmail.infomed39.ru

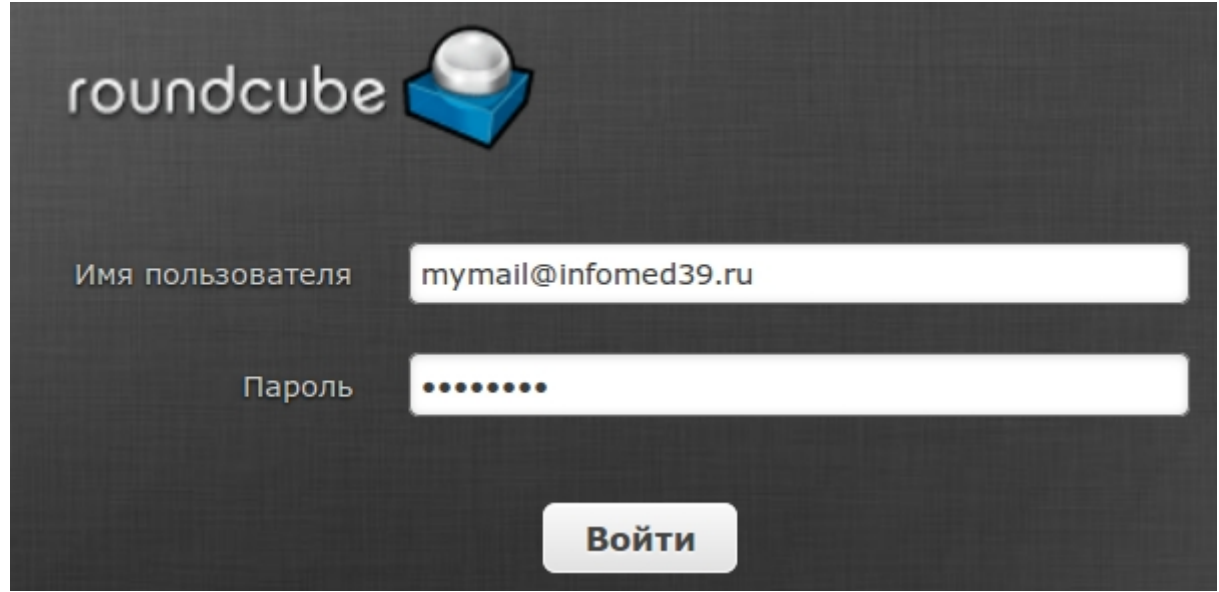